## **DW-MAX PTZ Setup**

(1) Log in to the Menu and click ENTER

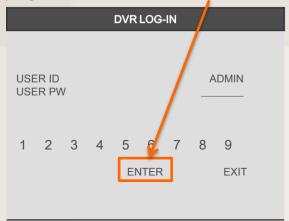

(2) Click on EXTERNAL DEVICE

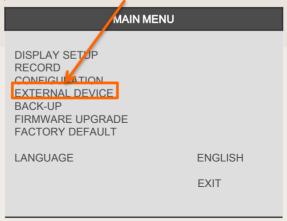

(3) Click on PAN/TILT SETUP

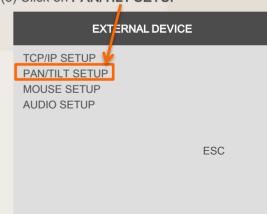

(4) Click on COMMAND SETUP

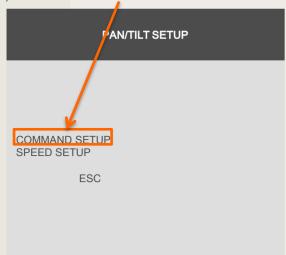

**COMMAND SETUP** 01 CHANNEL PELCO-D MODEL 000 PTZ ID **BAUDRATE** 002400 BPS 1 MSEC CMD DELAY COMMAND PAN/TILT STOP LENGTH 16 CODE 00 00 00 00 00 00 00 00 00 00 00 00 00 00 00 00 **DEFAULT ALL-DEFAULT ESC** 

- (5) Set the CHANNEL to the PTZ camera's channel
- (6) Set the MODEL to the Model of the PTZ camera
- (7) Set the PTZ ID (usually it is the address in the menu)
- (8) Set the **BAUDRATE** to the settings for the PTZ camera

\*\*If your camera is not listed, the best way to match it is by comparing the code to your PTZ camera

If you need technical assistant please Call:866-446-3516 option#2

## **DW-MAX PTZ Setup**

Click [PTZ] icon PTZ the icon bar, then you can see 'arrow' keys & '+/-' key shown below. Click these arrow keys to move a PTZ camera to each direction. By using '+/-' key, you can control ZOON IN/OUT function. ('+' : ZOOM IN / '-" : ZOOM OUT)

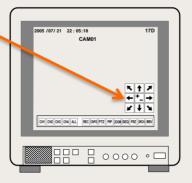